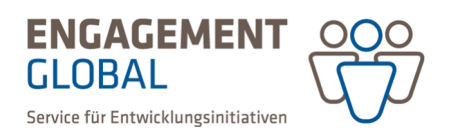

# Kurzanleitung zur Antragstellung in der Förderprojektsoftware

## Einleitung

Engagement Global stellt sukzessive die Antragstellung und Bearbeitung auf den digitalen Prozess um. Projektanträge für die Förderinstrumente der finanziellen und personellen Förderung der Servicestelle Kommunen in der Einen Welt werden über die neue Förderprojektsoftware unter https://foerderung.engagement-global.de gestellt.

Für antragsstellende Organisationen ist das neue Online-Portal ein zentrales Kommunikationsmedium für förderprojektrelevante Fragen. Es stellt nicht nur entsprechende Online-Formulare zur Verfügung, sondern bietet auch einen Einblick in die eingereichten Vorhaben und ihren Bearbeitungsstand.

Die vorliegende Kurzanleitung gibt einige grundsätzliche Hinweise zur digitalen Antragstellung und erläutert erste Schritte von der Anmeldung bis zum Antrag. Eine detaillierte Anleitung zu weiteren Funktionen des Systems finden Sie im Bereich *Hilfen* auf der Startseite der Förderprojektsoftware.

#### Technische Voraussetzungen

Die neue Förderprojektsoftware ist eine Web-Anwendung. Der Zugriff ist von überall via Internet möglich. Folgende Browser werden unterstützt: Google Chrome, Mozilla Firefox, Opera, Microsoft Edge oder Apple Safari. Nicht mehr unterstützt wird Internet Explorer.

#### Registrierung im System

Um Anträge in der Förderprojektsoftware zu stellen, ist eine Registrierung im System notwendig. Die Registrierung erfolgt direkt über die Startseite der Förderprojektsoftware http://foerderung.engagement-global.de

Bei der Registrierung versendet das System einen Aktivierungslink an die von Ihnen angegebene Email-Adresse. Mit dem Aktivierungslink erhalten Sie die Möglichkeit, ein Passwort zu vergeben. Danach ist Ihr Account freigeschaltet und Sie können sich anmelden.

#### Anlegen einer Trägerorganisation

Bevor Sie einen Projektantrag erfassen und einreichen, müssen Sie zunächst die Organisation/Kommune erfassen, für die Sie einen Antrag stellen möchten (da die Förderprojektsoftware für alle Programme von Engagement Global gilt, wird hier der Begriff *Trägerorganisation* oder einfach *Träger* verwendet). Bei Ihrer ersten Anmeldung im System werden Sie direkt darüber informiert. Mit dem Klick auf *Weiter* gelangen Sie in die Erfassung Ihrer Organisation.

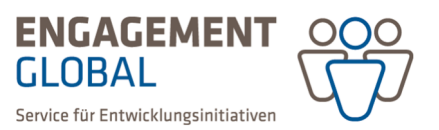

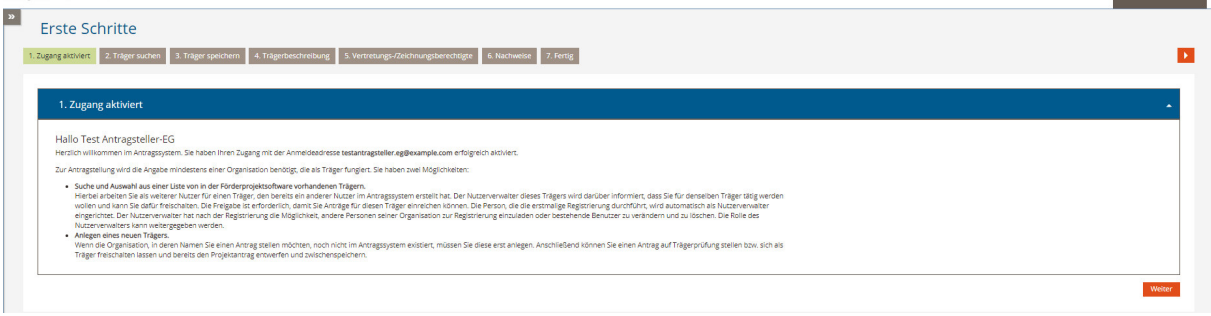

Alternativ wählen Sie im Hauptmenü in der linken Spalte den Eintrag *Trägerorganisation* und darunter *Träger bearbeiten* aus. Rechts oberhalb des Datenbereichs im Tabellenkopf finden Sie die Schaltfläche *Für neuen Träger tätig werden*, über die Sie in die Erfassung einer Trägerorganisation einsteigen.

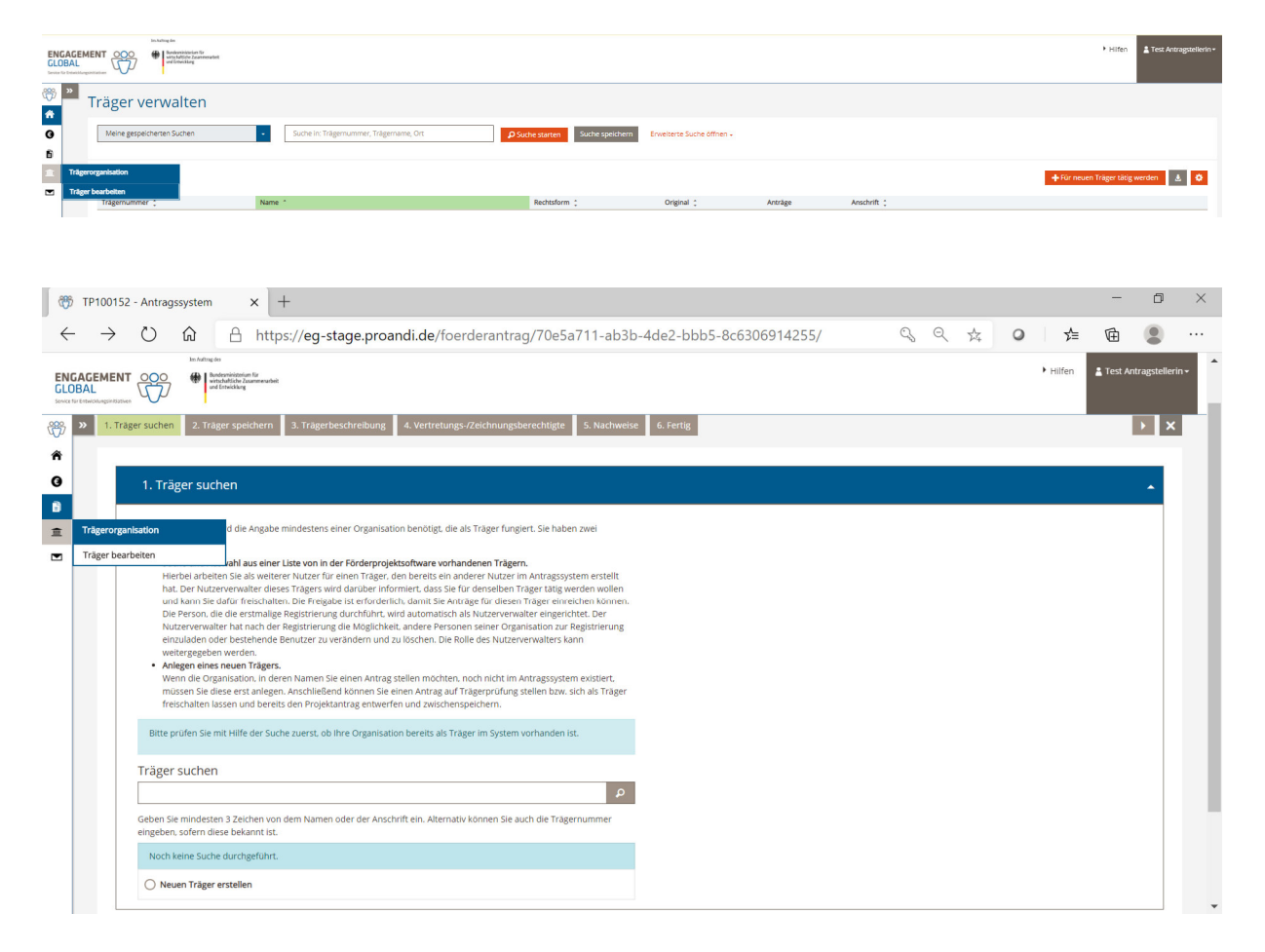

Bitte prüfen Sie zunächst über das Feld *Träger suchen*, ob Ihre Organisation im System bereits angelegt ist. Ist dies der Fall, ordnen Sie sich Ihrer Trägerorganisation zu.

Sollte Ihre Organisation noch nicht im System hinterlegt sein, erstellen Sie einen neuen Träger. Dabei öffnet sich ein neues Fenster mit einem Wizard, der Sie durch die Erfassung Ihrer Organisationsdaten führt.

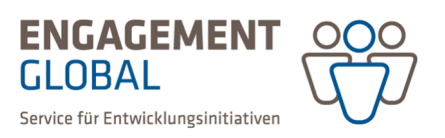

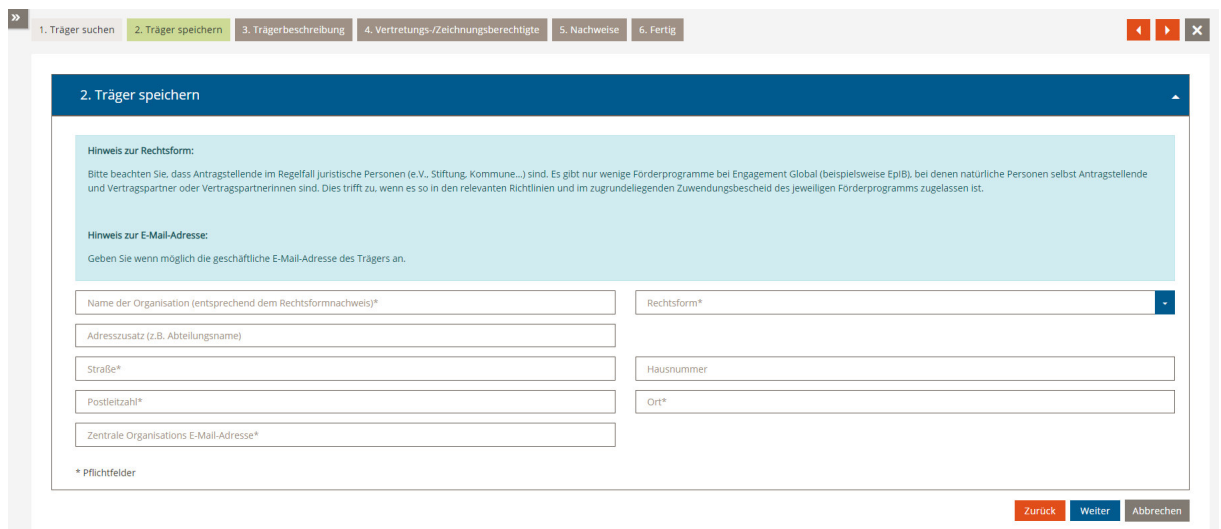

Da für eine größere Organisation mehrere Personen in der Förderprojektsoftware Anträge stellen können, wird die Person, die sich als Erste im System angemeldet hat, automatisch zur Nutzerverwaltung ihrer Trägerorganisation. Ordnen sich weitere Nutzende derselben Trägerorganisation zu, wird die Nutzerverwaltung über eine Systemnachricht per Email darüber informiert und muss neu angemeldete Nutzende ihrer Trägerorganisation freischalten. Nach der Freischaltung können auch diese Personen für die gleiche Organisation Anträge stellen. Die Rolle der Nutzerverwaltung kann innerhalb einer Organisation weitergegeben werden.

Als letzten Schritt werden Sie aufgefordert, bestimmte Nachweisdokumente zu Ihrer Organisation hochzuladen. Da bei Kommunalverwaltungen keine Nachweisdokumente benötigt werden, können Sie diesen Schritt überspringen und die Erfassung Ihrer Organisation abschließen.

## Antrag auf Trägerprüfung

Für jedes Förderangebot von Engagement Global gibt es verschiedene Voraussetzungen und Vorgaben zur Antragstellung. Bevor Sie einen Projektantrag einreichen können, wird geprüft, ob Ihre Organisation berechtigt ist, Anträge bei der SKEW zu stellen.

Die Antragsberechtigung erlangen Sie mit dem Antrag auf Trägerprüfung. Wählen Sie dafür auf dem Dashboard der Startseite die Kachel *Neuen Antrag erstellen*.

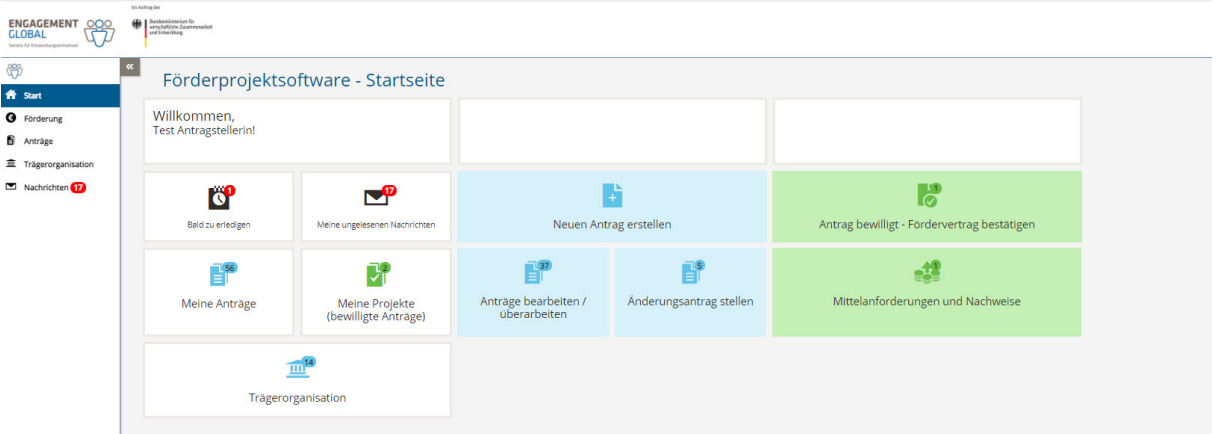

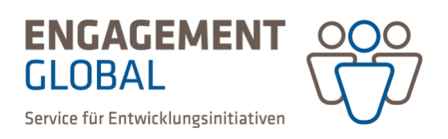

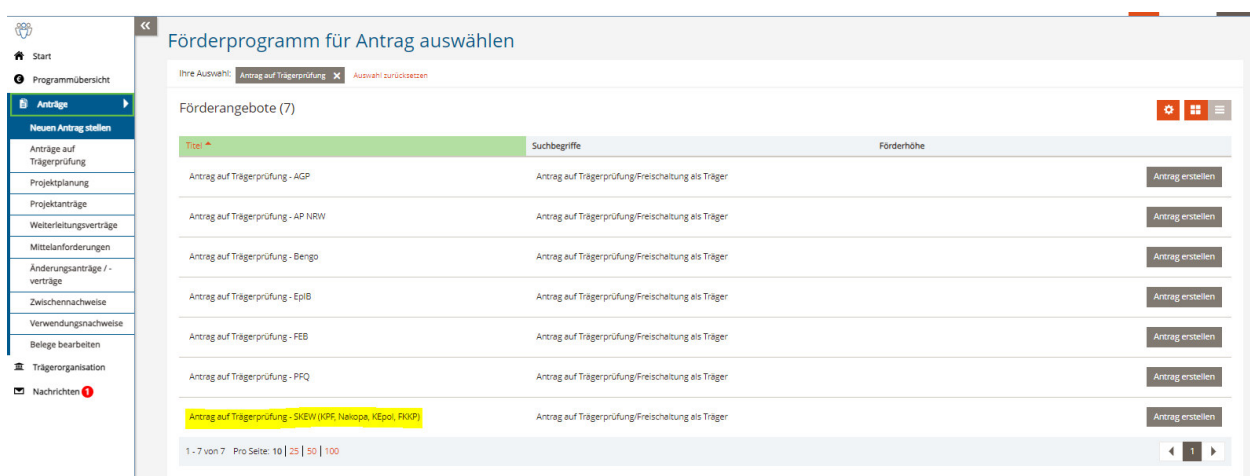

Alternativ wählen Sie im Hauptmenü den Eintrag *Anträge* und darunter *Neuen Antrag stellen*.

Suchen Sie das Formular *Antrag auf Trägerprüfung – SKEW (KPF, Nakopa, KEpol, FKKP)* und drücken Sie auf *Antrag erstellen***.** 

Es wird automatisch ein Antragsformular erstellt und eine Antragsnummer vergeben. Die Antragsnummer dient als eindeutige Identifikationsnummer des Antrags und kann nicht geändert oder gelöscht werden.

Der Antrag auf Trägerprüfung besteht aus zwei Rubriken. Öffnen Sie zunächst die erste Rubrik und wählen Sie Ihre Organisation. Wenn Sie nur für eine Organisation tätig sind, ist diese bereits vorausgewählt. Wenn Sie noch keine Organisation angelegt haben (wie im Abschnitt zuvor beschrieben), haben Sie hier die Möglichkeit Ihre Organisation über die Aktion *neue Trägerorganisation* zu erfassen.

Füllen Sie weiterhin die Basisdaten zum Antrag in der zweiten Rubrik aus und speichern Sie diese. Wenn beide Rubriken vollständig ausgefüllt sind, beantragen Sie die Trägerprüfung über die entsprechende Schaltfläche *Trägerprüfung beantragen* oben rechts.

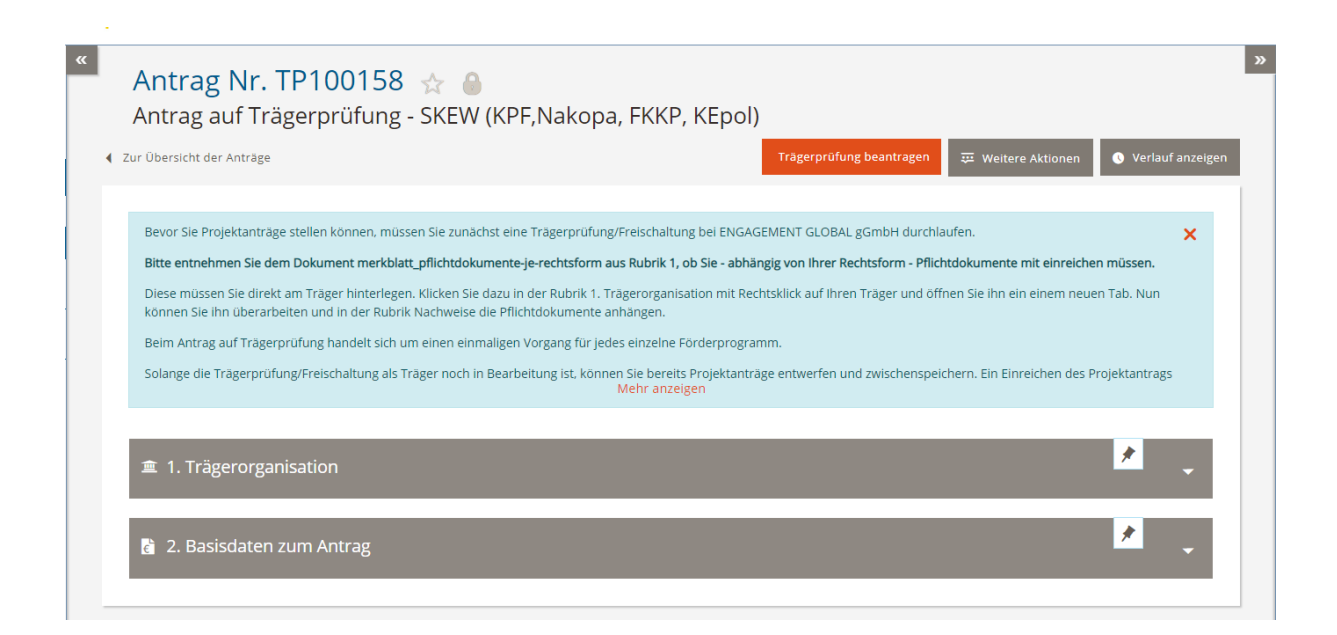

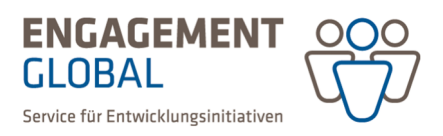

Nach Prüfung Ihres Antrags auf Trägerprüfung werden Sie als Trägerorganisation freigeschaltet und grundsätzlich berechtigt, Anträge bei der SKEW zu stellen. Mögliche weitere Antragsvoraussetzungen im gewünschten Förderinstrument entnehmen Sie bitte der jeweiligen Bekanntmachung auf unserer Homepage oder der Beschreibung des Förderangebots in der Förderprojektsoftware.

Beim Antrag auf Trägerprüfung handelt es sich um einen einmaligen Vorgang. Mit Erteilung der Antragsberechtigung bekommt Ihre Organisation eine eindeutige Trägernummer bei Engagement Global. Sollten Sie später in anderen Förderprogrammen eine Trägerprüfung beantragen, bitten wir Sie diese Nummer anzugeben.

Die Trägernummer finden Sie unter den Stammdaten Ihrer Organisation im Hauptmenü unter *Trägerorganisation*

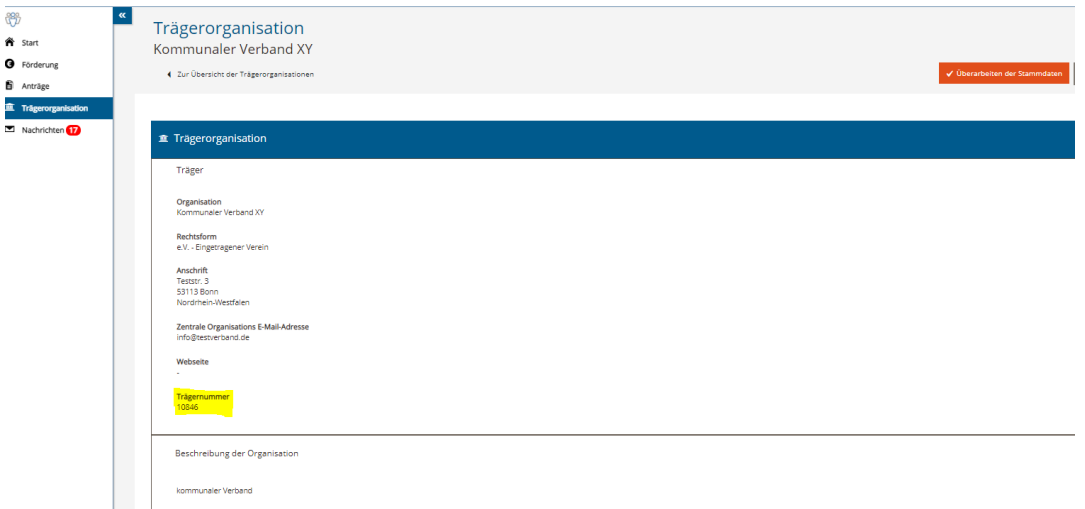

**Hinweis für städtische Bezirke:** Die städtischen Bezirke für das Land Berlin und des Stadtstaates Hamburg sind eigenständig antragsberechtigt und werden als eigenständige Trägerorganisationen (Bezirksamt XY für das Land Berlin / Bezirksamt XY des Stadtstaates Hamburg) in der Förderprojektsoftware erfasst.

#### Interessenbekundung

Das Antragsverfahren im Förderinstrument Nachhaltige Kommunalentwicklung durch Partnerschaftsprojekte (Nakopa) und Förderprogramm für kommunale Klimaschutz- und Klimaanpassungsprojekte ist zweistufig. Bevor Sie einen Projektantrag stellen, müssen Sie eine Interessenbekundung einreichen.

Zum Formular der Interessenbekundung gelangen Sie, indem Sie im Menübereich *Förderung – Förderangebote auswählen* das gewünschte Förderinstrument öffnen.

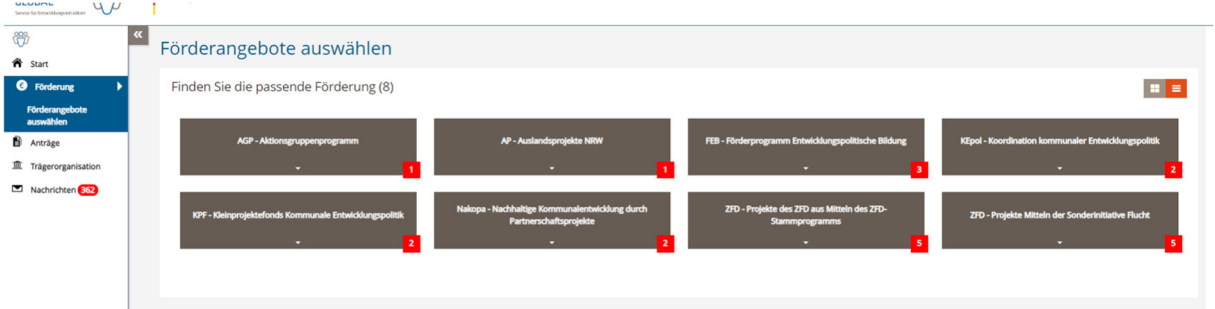

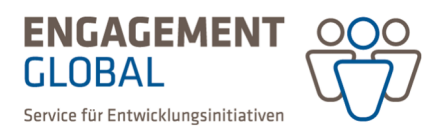

Unter der kurzen Beschreibung des Förderinstruments finden Sie die Formulare für die Interessenbekundung und den Projektantrag.

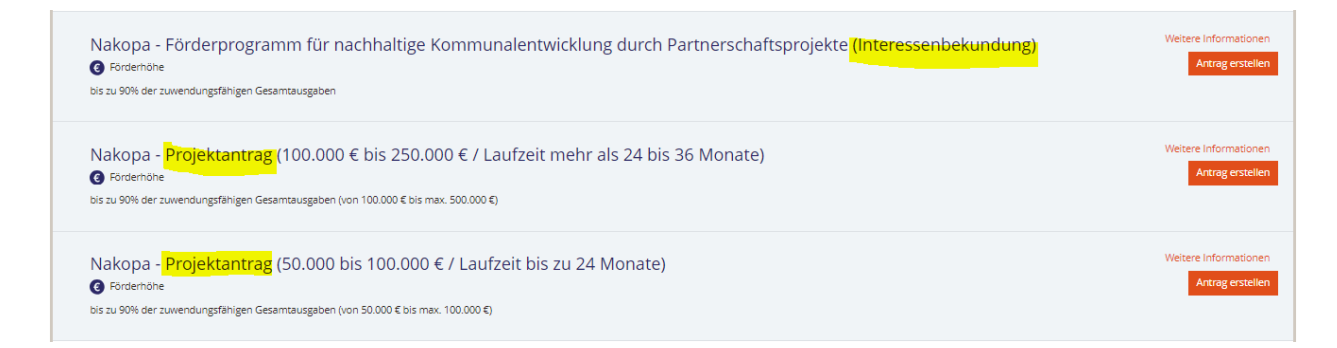

Alternativ wählen Sie auf Ihrem Dashboard der Startseite die Aktion *Neuen Antrag erstellen*. Es öffnet sich die Liste der aktuell gültigen Förderangebote. Um schneller zum gewünschten Formular zu gelangen, können Sie die Filterfunktion rechts nutzen.

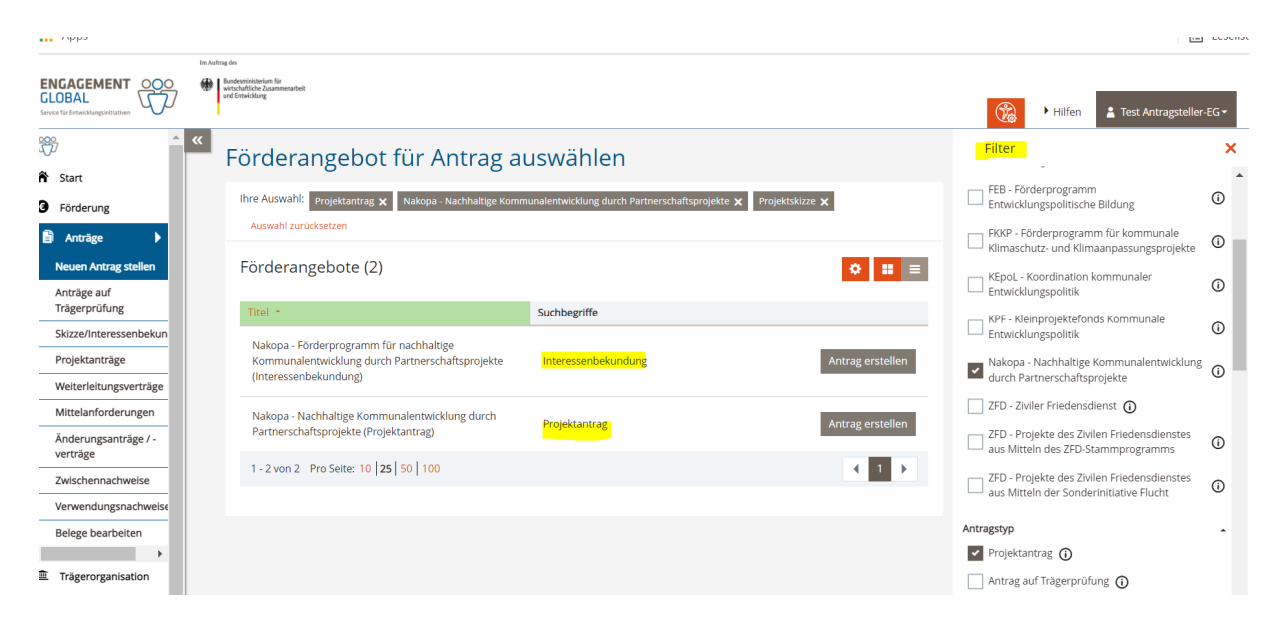

Wählen Sie nun das gewünschte Formular der Interessenbekundung aus und drücken Sie die Aktion *Antrag erstellen*. Es wird nun automatisch ein Formular erstellt und eine Antragsnummer vergeben.

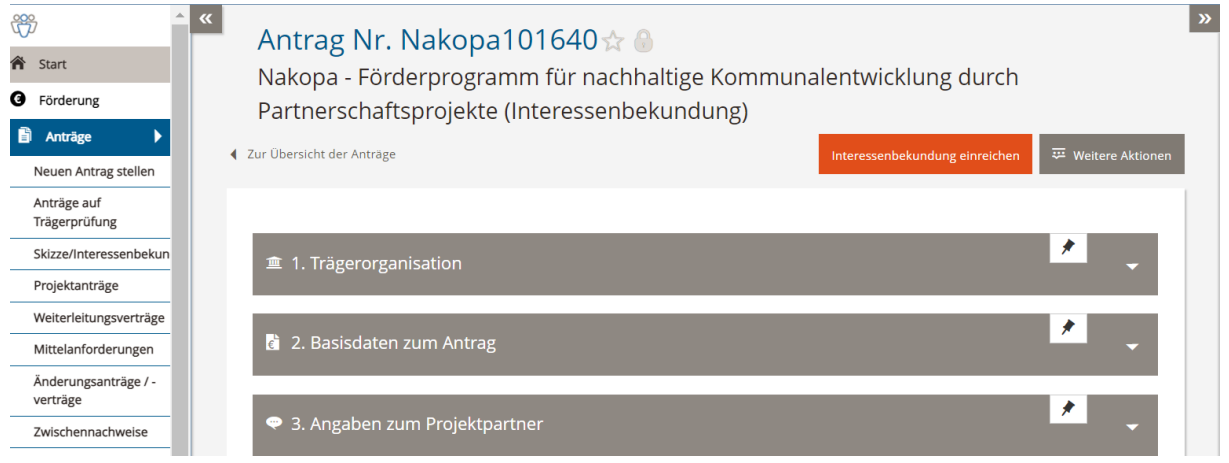

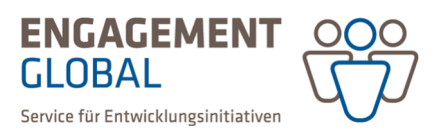

Alle Formulare in der Förderprojektsoftware haben den gleichen Aufbau und bestehen aus mehreren Rubriken. Beginnen Sie immer mit der ersten Rubrik, in der Sie unter Punkt 1.1. Ihre Trägerorganisation auswählen und speichern. Das System erkennt so automatisch, ob für Ihre Trägerorganisation bereits eine Antragsberechtigung vorliegt.

Liegt eine Antragsberechtigung vor, ist die Schaltfläche *Interessenbekundung einreichen* aktiviert. Ist diese Aktion nicht möglich, kann es zwei Gründe geben:

- für Ihre Organisation wurde noch kein Antrag auf Trägerprüfung gestellt (lesen Sie dazu das Kapitel "Antrag auf Trägerprüfung")
- Ihr Antrag auf Trägerprüfung befindet sich noch in Bearbeitung durch Engagement Global.

Sie können die Interessenbekundung auch ohne die abgeschlossene Trägerprüfung ausfüllen. Ein Einreichen ist aber erst bei positiv entschiedener Trägerprüfung möglich.

Bitte öffnen Sie die Rubriken der Interessenbekundung nacheinander und beantworten Sie alle Fragen. Zu jeder Frage des Formulars gibt es eine Ausfüllhilfe unter dem Info-I-Feld.

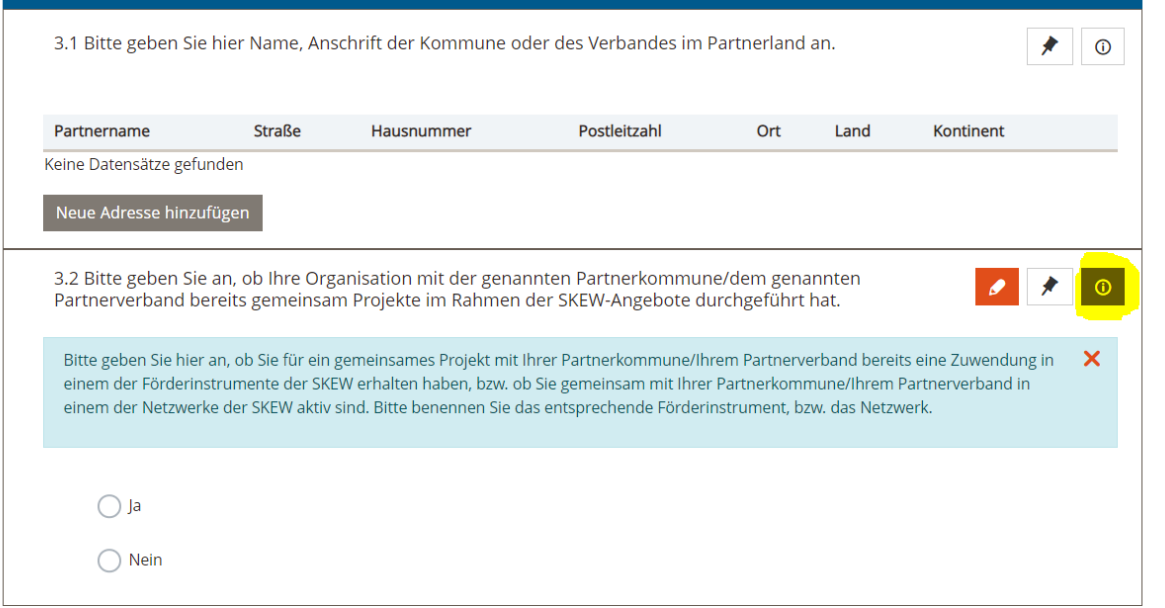

Reichen Sie anschließend die Interessenbekundung ein, indem Sie die Schaltfläche *Interessenbekundung einreichen* wählen. Sie bekommen eine automatische Eingangsbestätigung.

Nach Prüfung Ihrer Interessenbekundung durch die Servicestelle werden Sie informiert, ob Ihre Organisation zur Antragstellung im gewünschten Förderinstrument zugelassen ist. Bei positiver Rückmeldung können Sie in der zweiten Stufe den Projektantrag stellen.

#### Projektantrag

Solange die Interessenbekundung in Prüfung ist, können Sie bereits Projektanträge entwerfen und zwischenspeichern. Bitten reichen Sie Ihren Projektantrag jedoch erst nach positiver Rückmeldung der SKEW zur Interessenbekundung ein.

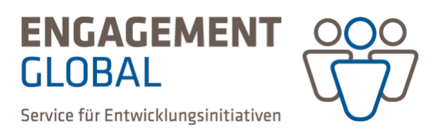

Das Formular des Projektantrags finden Sie analog zum Formular der Interessenbekundung unter dem jeweiligen Förderangebot wie im Kapitel "Interessenbekundung" beschrieben.

Beginnen Sie bitte auch hier mit der ersten Rubrik des Projektantrags, in der Sie unter Punkt 1.1. Ihre Trägerorganisation auswählen und speichern. Das System erkennt nun automatisch, ob für Ihre Trägerorganisation bereits eine Antragsberechtigung vorliegt. Beim Vorliegen der Antragsberechtigung ist die Schaltfläche Projektantrag einreichen aktiv.

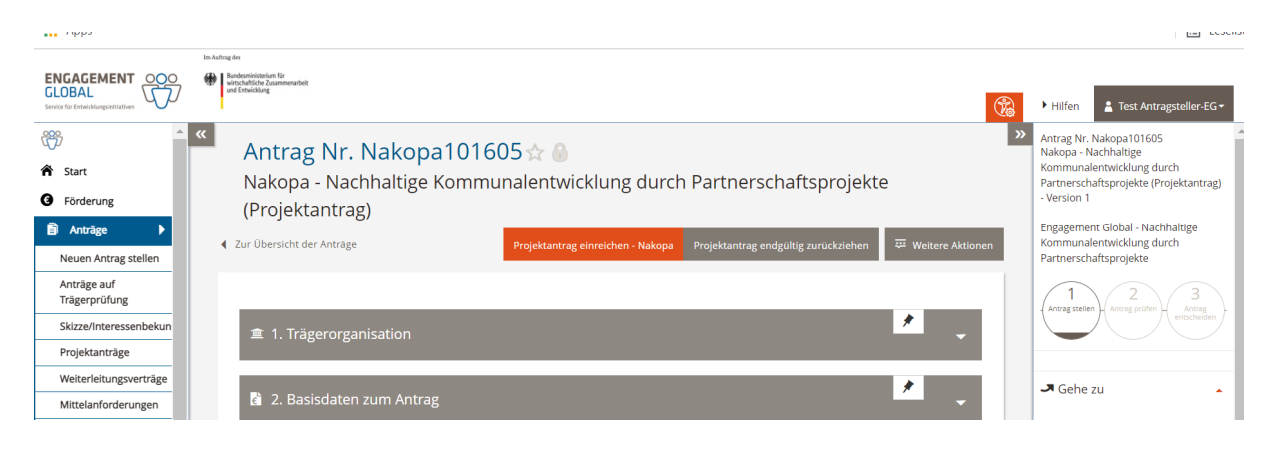

Ist diese Aktion nicht möglich, liegt es daran, dass Ihre Organisation noch keinen Antrag auf Trägerprüfung gestellt hat oder Ihr Antrag auf Trägerprüfung sich noch in Prüfung durch Engagement Global befindet.

Den Bearbeitungsstand Ihrer eingereichten Anträge können Sie in der jeweiligen Liste der Anträge/Interessenbekundungen in der Spalte *Status* einsehen.

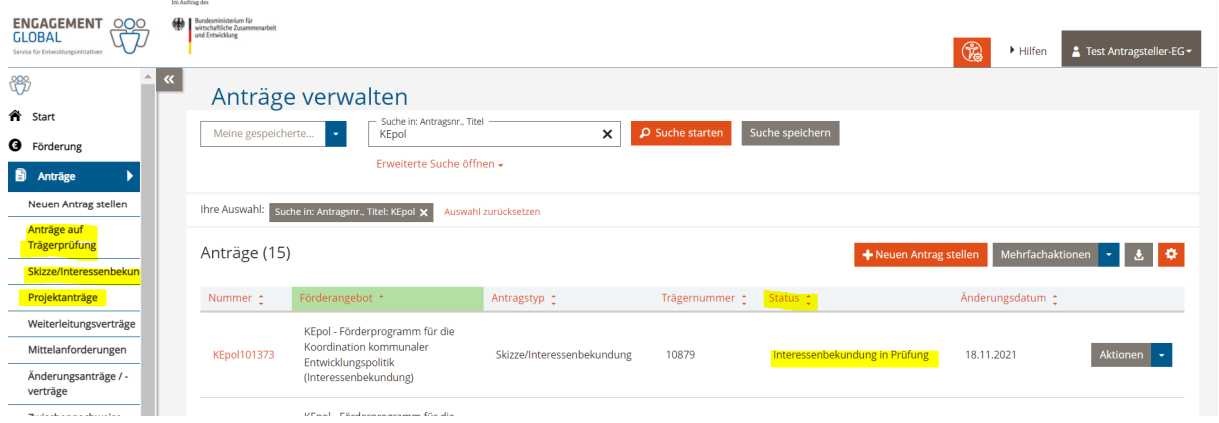

Sollten der Antrag auf Trägerprüfung, bzw. die Interessenbekundung noch nicht eingereicht sein, gehen Sie wie in Kapiteln "Antrag auf Trägerprüfung" und "Interessenbekundung" beschrieben vor.

Die Vorgehensweise beim Erstellen des Projektantrags ist die gleiche wie beim Antrag auf Trägerprüfung und dem Formular der Interessenbekundung.

Bitte speichern Sie Ihre Antworten direkt nach dem Befüllen der Felder. So können Sie das Ausfüllen des Antrags jeder Zeit unterbrechen und zu einem späteren Zeitpunkt fortfahren. Die gespeicherten Angaben bleiben bestehen. Ihren zwischengespeicherten Antrag finden Sie über das Hauptmenü unter dem Eintrag *Anträge*, dem Punkt *Anträge bearbeiten*.

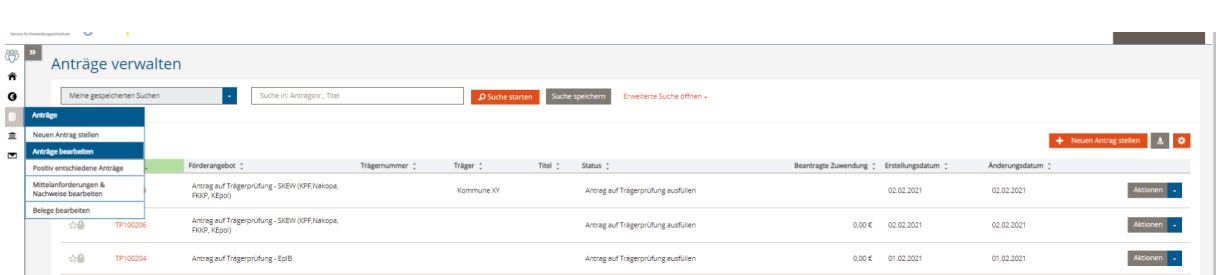

**ENGAGEMENT** 

Service für Entwicklungsinitiativen

GLOBAL

Der Projektantrag muss alle notwendigen Informationen zu Ihrem geplanten Vorhaben enthalten. Unter *Weitere Aktionen* können Sie die Vollständigkeit Ihrer Angaben jederzeit prüfen.

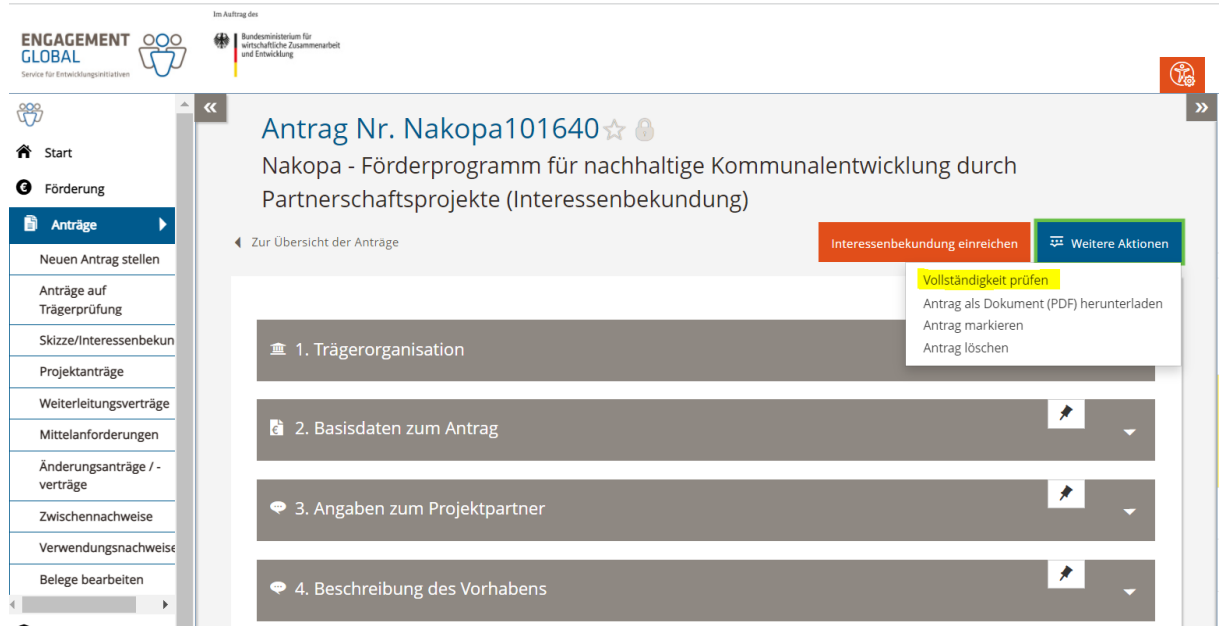

Wenn Sie Ihren Projektantrag nicht vollständig ausfüllen können und eine Rückmeldung der SKEW zu Ihrem Projektvorhaben benötigen, können Sie Ihren Antrag vorab *als Entwurf einreichen* unter der Aktion *Projektantrag einreichen*. Sie bekommen Ihren Entwurf kommentiert von der SKEW zur Überarbeitung zurück.

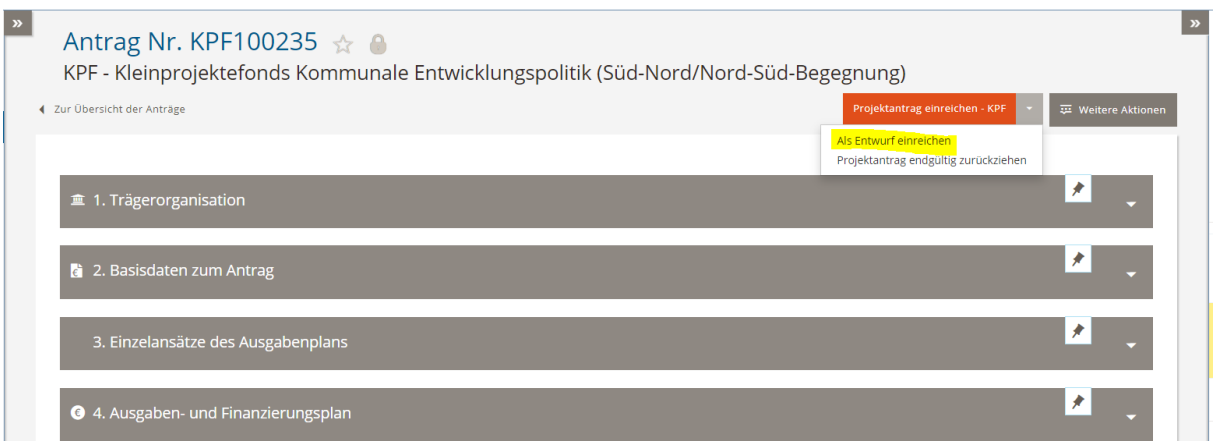

Sollten Sie aus Versehen mehrere Versionen des gleichen Antrags angelegt haben, können Sie die nicht benötigten Versionen löschen, solange diese noch nicht bei Engagement Global eingereicht wurden. Wählen Sie dafür die Aktion *Antrag löschen* unter *Weitere Aktionen*. Diese Aktion wird nur angeboten, wenn die Trägerorganisation unter Punkt 1.1 in der Rubrik 1 ausgewählt ist.

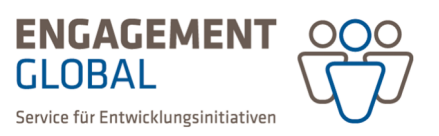

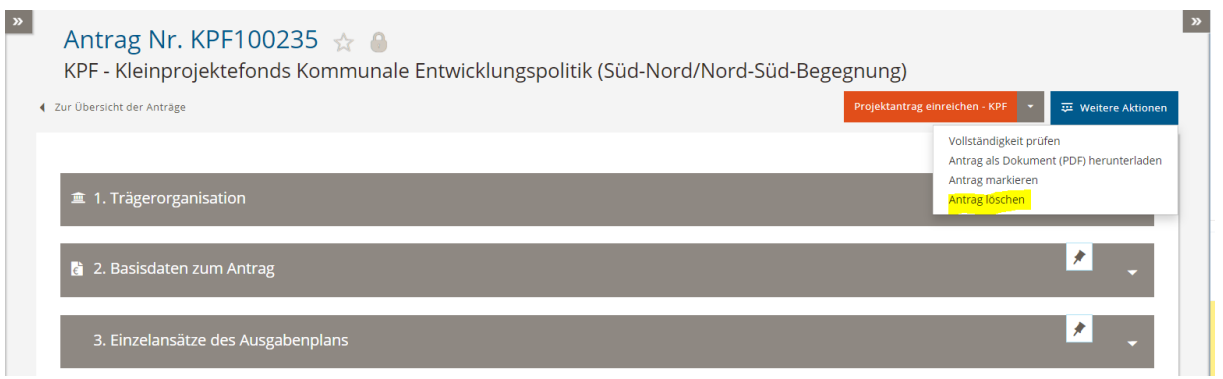

Ist der Projektantrag vollständig ausgefüllt, reichen Sie ihn über die Schaltfläche *Projektantrag einreichen* ein. Es wird dabei ein PDF des Projektantrags generiert. Bitte lassen Sie den Projektantrag von der zeichnungsberechtigten Person rechtsverbindlich unterschreiben und senden Sie das Original postalisch an Engagement Global. Ein Rücksendeschreiben ist dem generierten PDF als letzte Seite beigefügt.

### Kommunikation

Nach erfolgreichem Einreichen Ihrer Interessenbekundung/Ihres Projektantrags erhalten Sie eine Eingangsbestätigung unter *Nachrichten* im Hauptmenü. Eine Rückmeldung der SKEW zu Ihrem Entwurf, bzw. die Entscheidung über Ihre Interessenbekundung/Ihren Projektantrag wird Ihnen ebenfalls als Nachricht im System zugestellt.

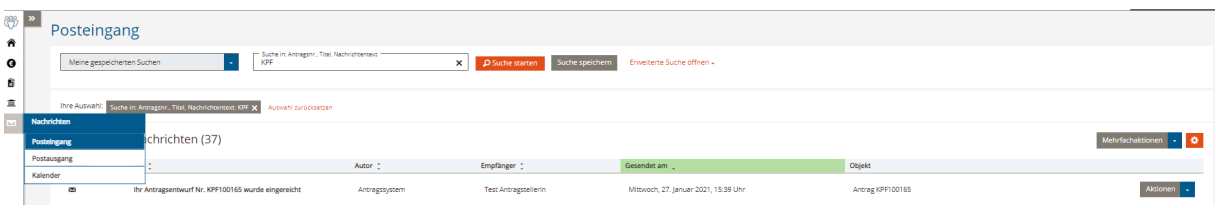

Bei jedem Eingang einer Nachricht in der Förderprojektsoftware werden Sie automatisch per E-Mail an Ihren persönlichen E-Mail-Account informiert. Wenn Sie dies nicht möchten, können Sie diese Voreinstellung in Ihrem Profil unter Benutzereinstellungen jederzeit deaktivieren.

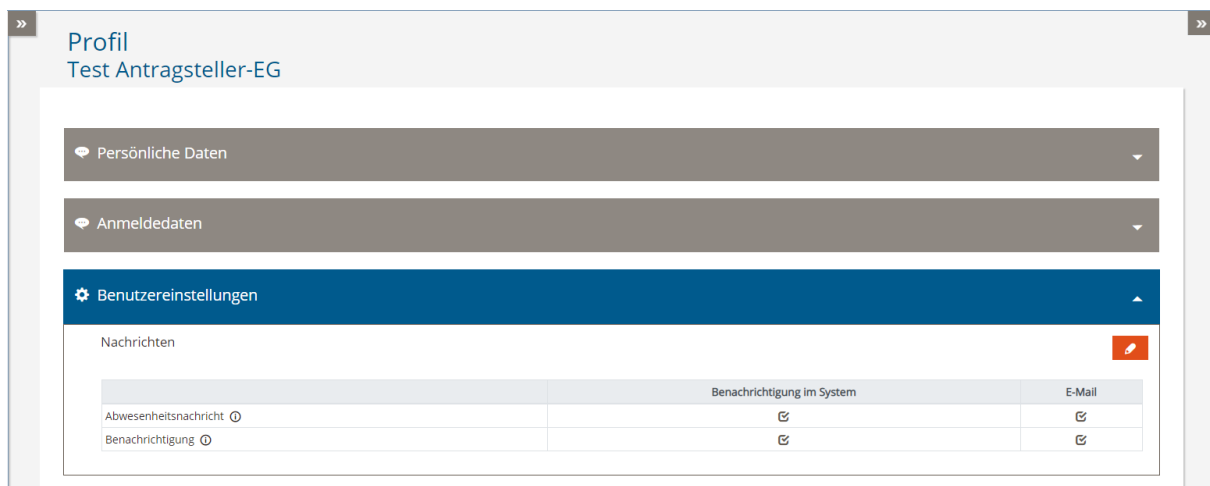

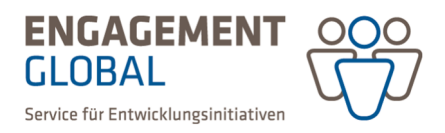

Wenn Sie eine Nachricht zu Ihrem Antrag an das zuständige Team schreiben möchten, nutzen Sie die Nachrichtenfunktion in der rechten Leiste des Antrags.

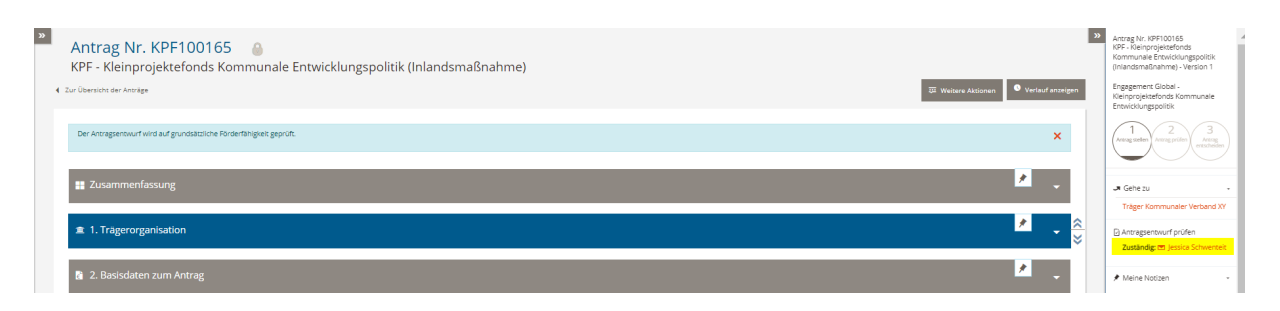

Alternativ können Sie dies auch in der Rubrik Zusammenfassung Ihres Antrags tun.

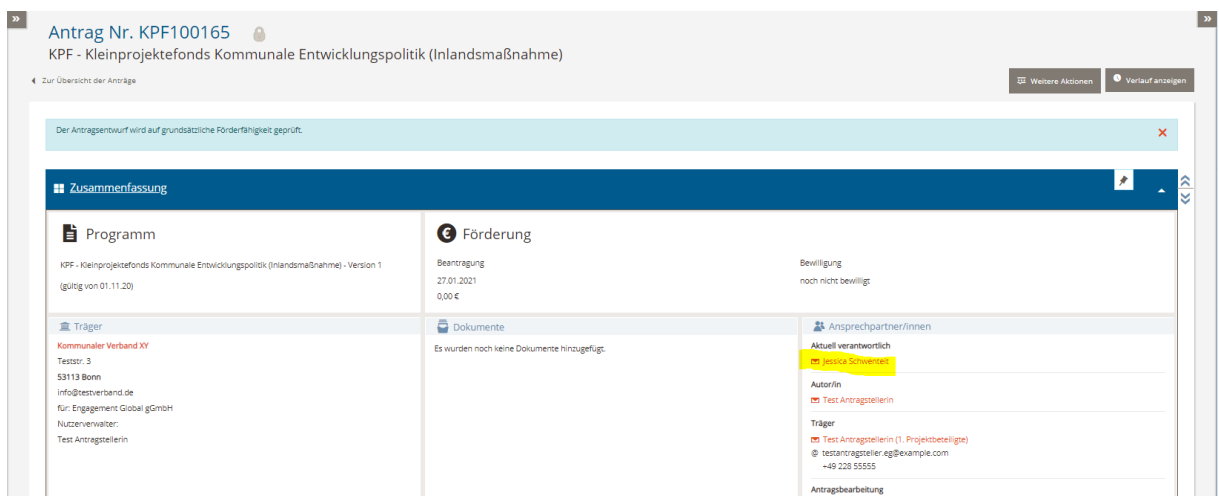

Bitte beachten Sie, dass Sie nicht auf die vom System automatisch generierten Nachrichten antworten können.

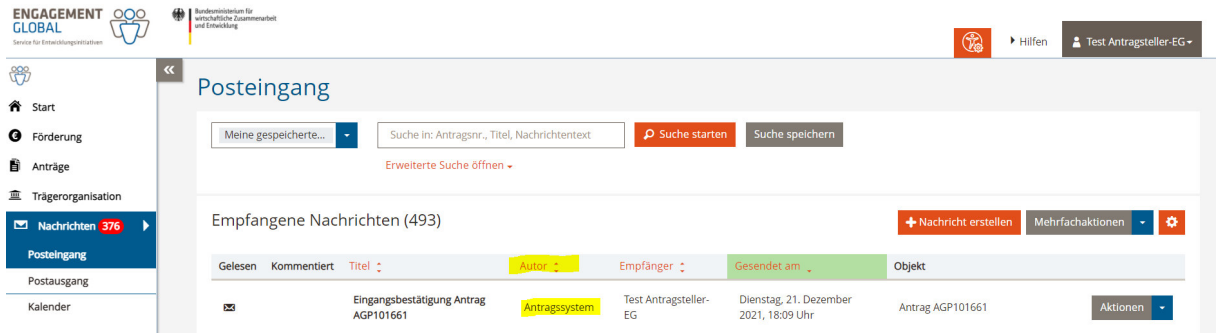

Nutzen Sie die oben beschriebenen Möglichkeiten, um die verantwortliche Person im jeweiligen Förderinstrument direkt zu kontaktieren.

Detaillierte Informationen zu weiteren Funktionen der Förderprojektsoftware finden Sie im Bereich *Hilfen* auf der Startseite. Dort finden Sie auch Informationen, wie Sie eine Mittelanforderung bei genehmigten Projekten an uns richten oder Ihre Verwendungsnachweise für abgeschlossene Projekte erstellen.